## **Навигатор оплаты «МИСИС»в Сбербанк-онлайн**

- 1. Выбираем карту для оплаты
- 2. Меню «платеж или перевод»

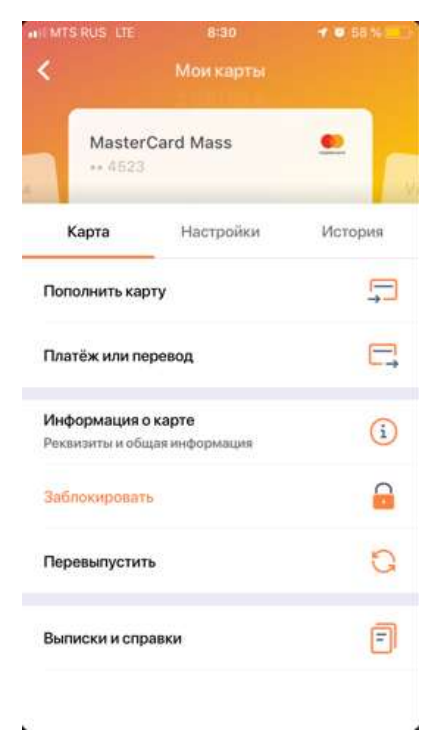

3. Раздел – образование

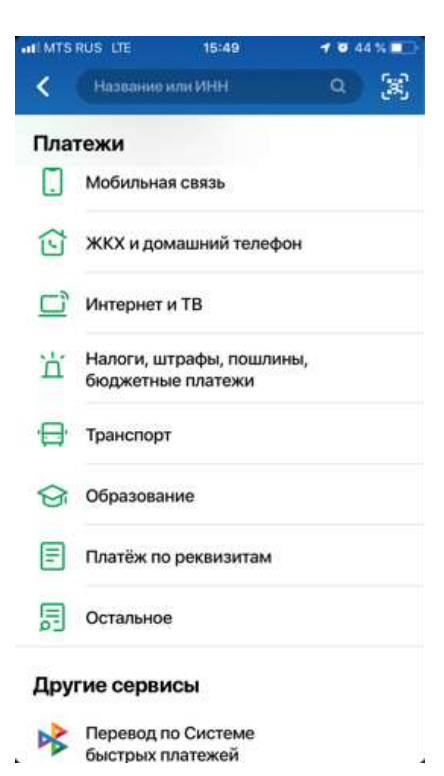

4. Далее – ВУЗы, школы, колледжи, техникумы

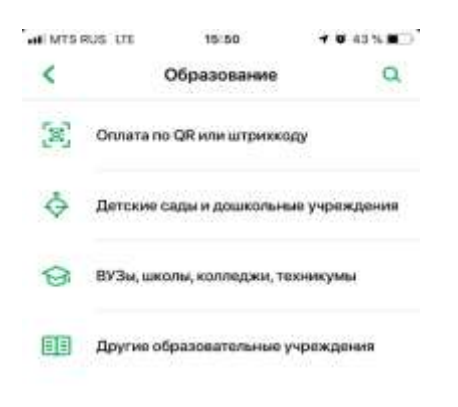

5. Выбираем филиал «МИСИС»

図

S

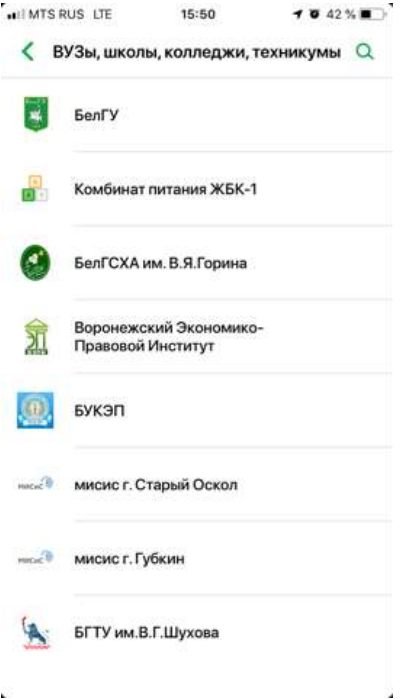

- 6. Далее набираем ФИО, назначение платежа.
- В поле КБК ставим «0».
- В поле ОКТМО 14740000 (для Старооскольского филиала)

- 14730000 (для Губкинского филиала)

Вводим паспортные данные.

Вводим сумму платежа.